# 遙控器與大型液晶配對步驟說明 如果您使用的型號為E-730/ 530/ 330系列,可省略此步驟

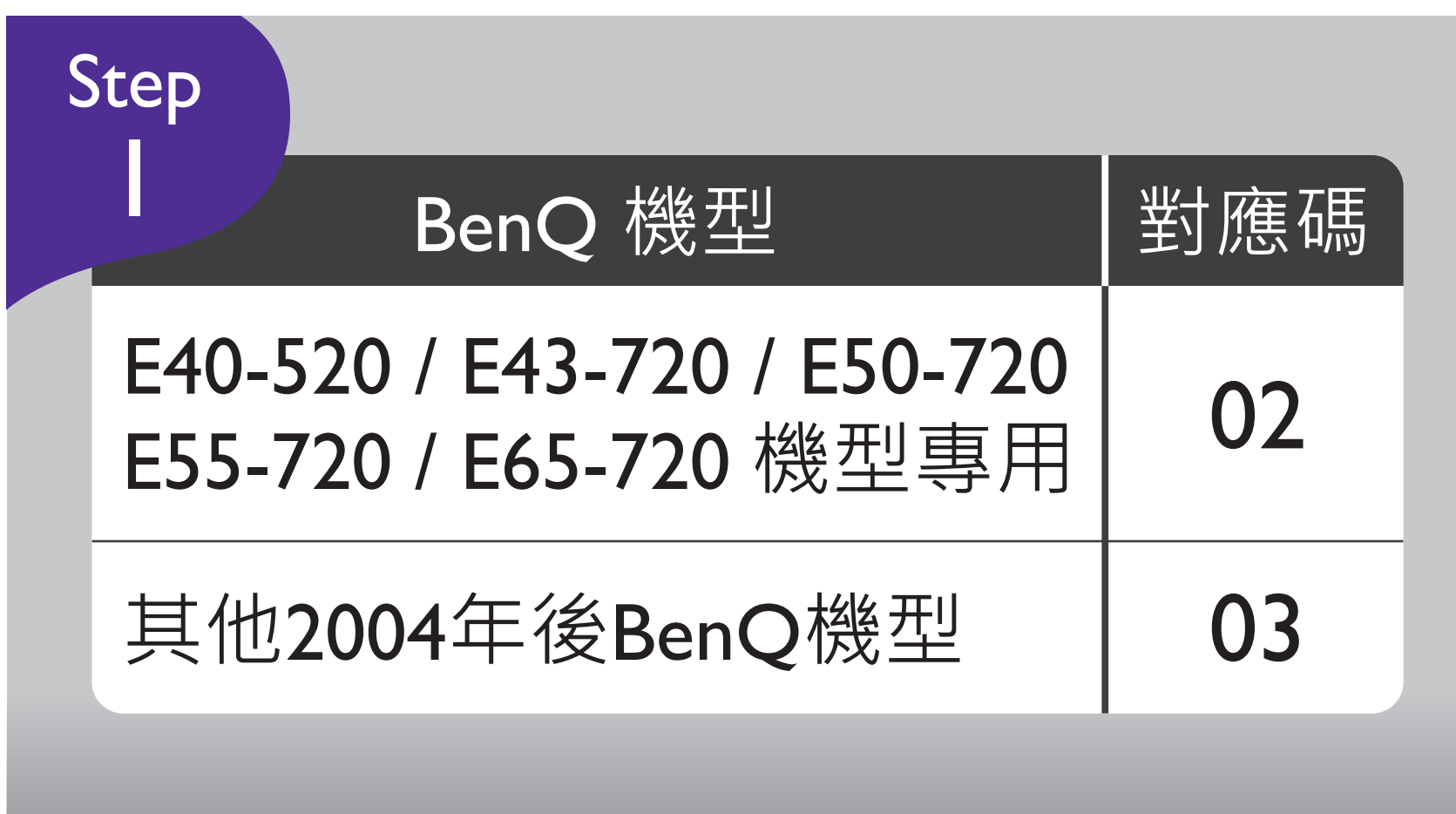

找到您欲配對的BenQ大型液晶產品對 應碼,確認為02或03

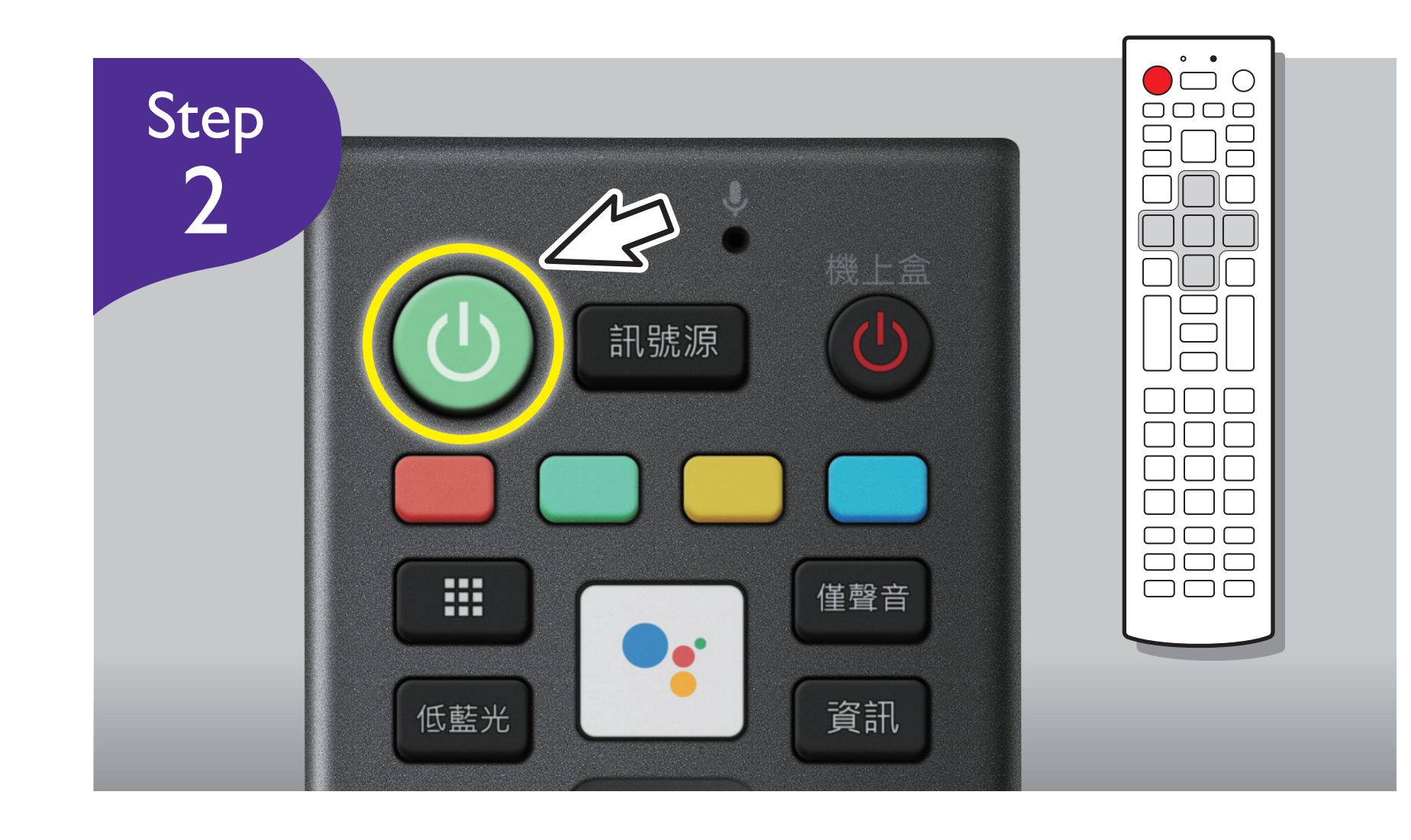

按左上角 [ 電源 ] 綠色按鍵, 持續按 壓不要放開至下方Step4完成之前

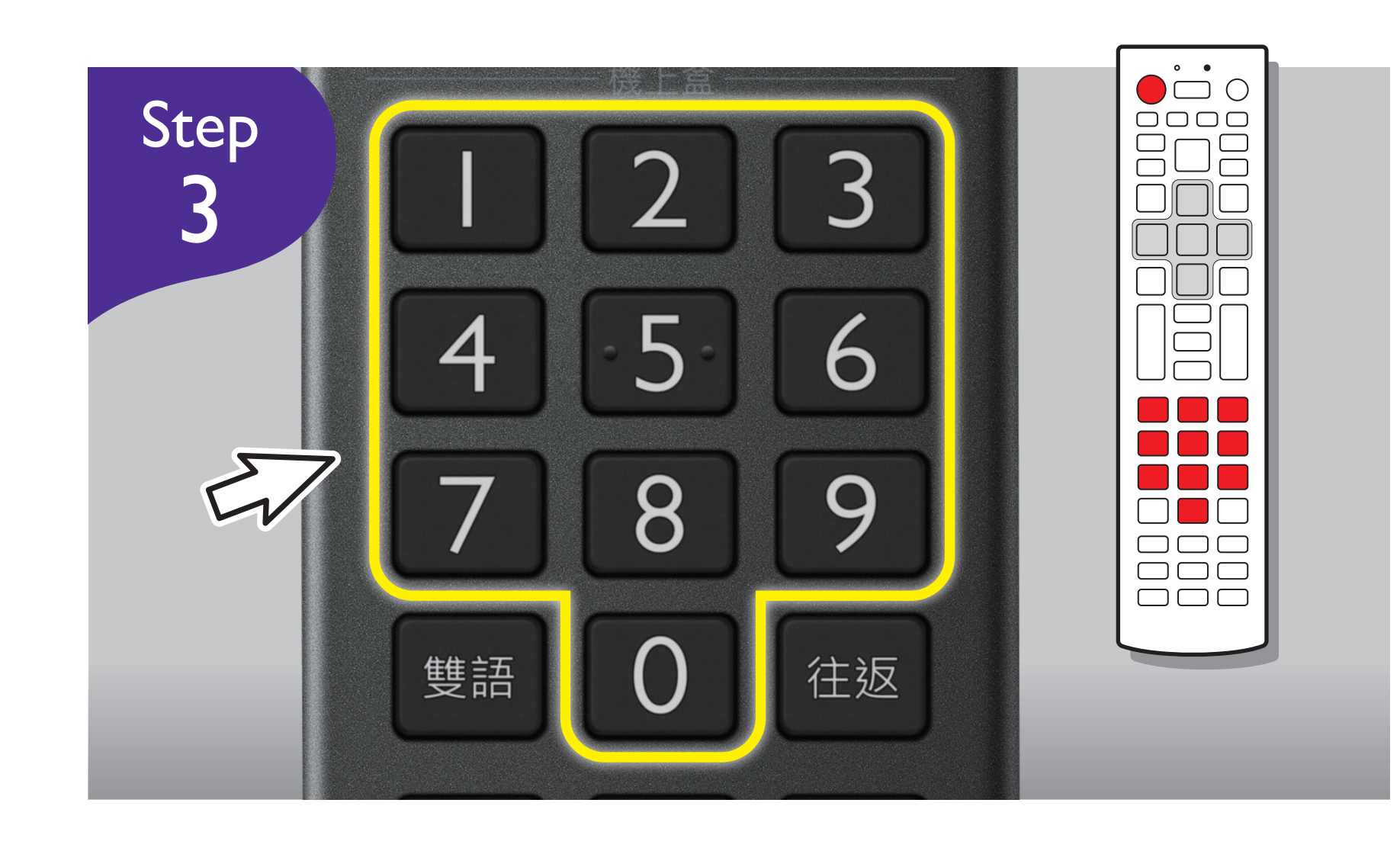

用數字鍵,輸入您所確認的BenQ大型 液晶對應碼,並注意此時 [電源]依 舊按住不放

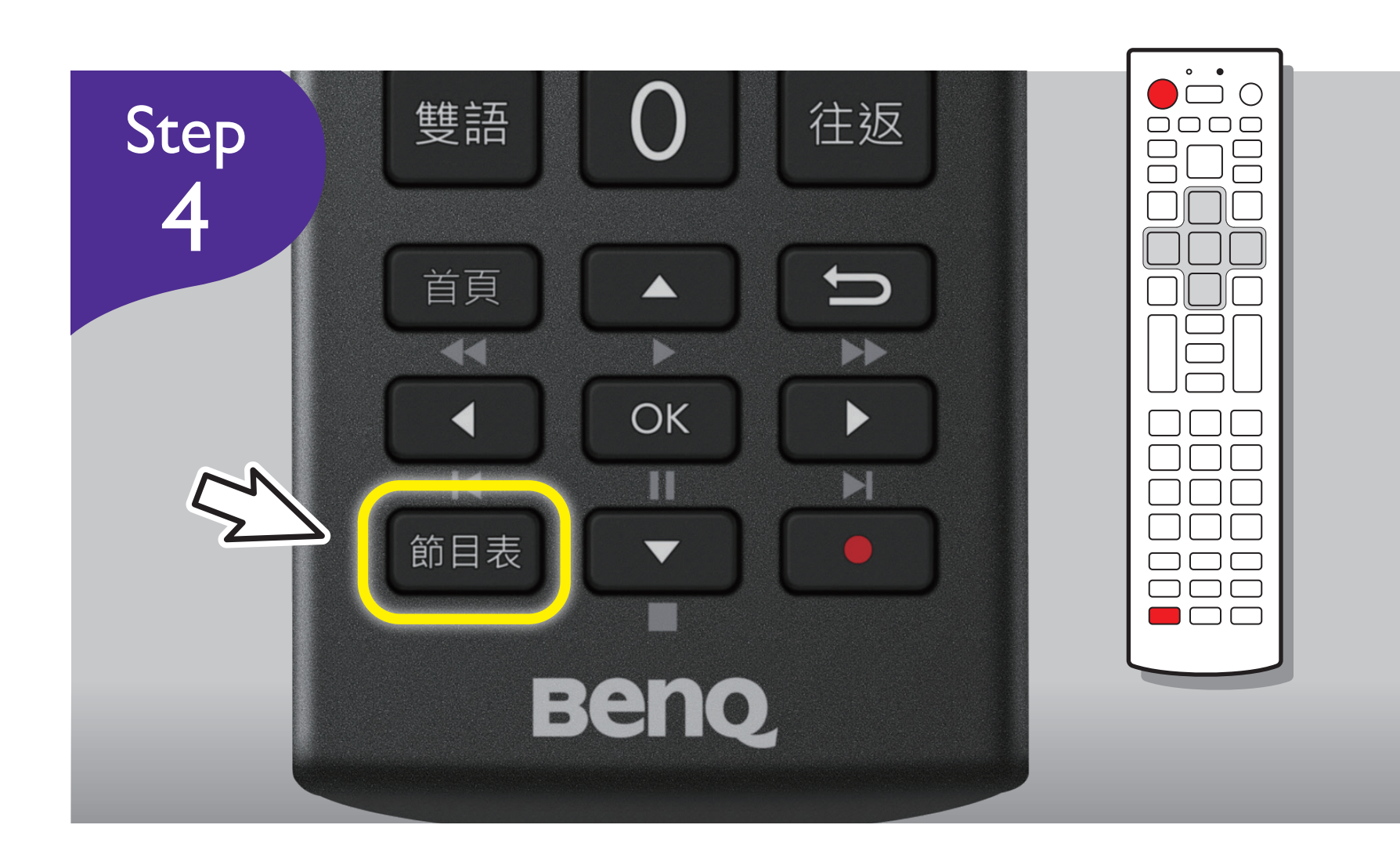

按左下角 [ 節目表 ] 按鍵, 再放開 [ 電源] 綠色按鍵, 看到遙控器上方的

LED紅燈閃爍2秒, 即完成設定

※ 完成以上設定後,遙控器應可操作大型液晶,若無法正常使用,請重覆上面四個步驟再次設定

# 遙控器與第四台 / MOD機上盒配對步驟 找到您欲配對的第四台/MOD機上盒對應碼,請從附表尋找

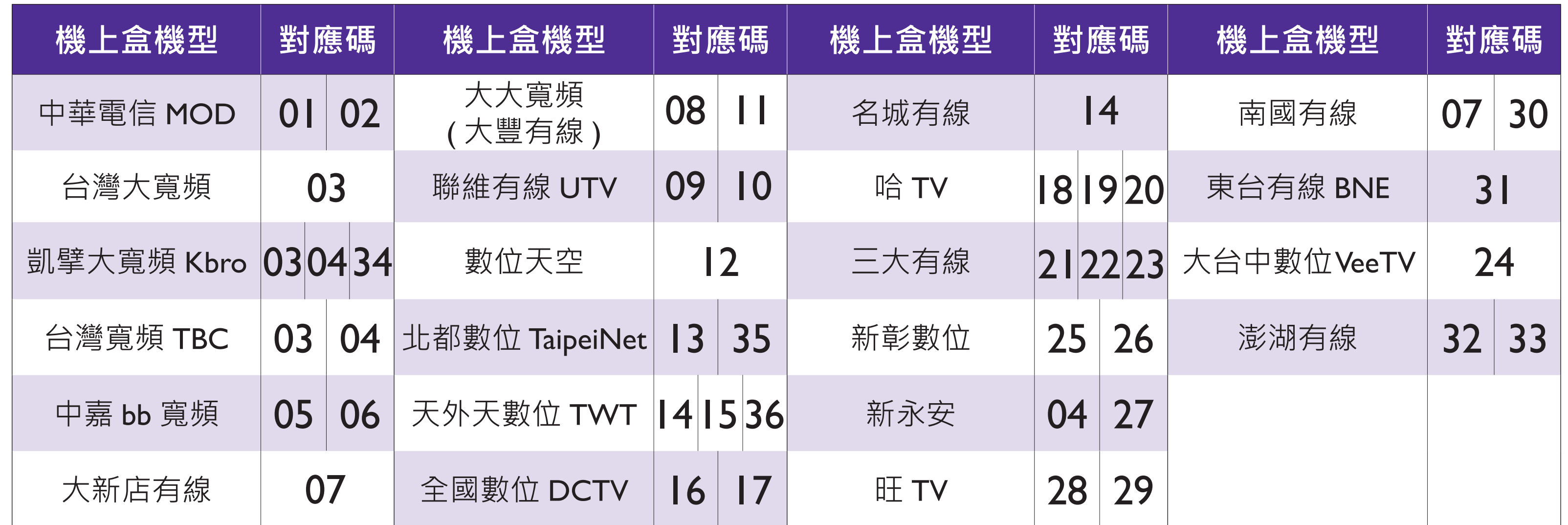

※若機上盒機型有多個對應碼,請選擇適合的對應碼進行設定。 例:機上盒機型 "中華電信MOD "有對應碼 01 及 02,請先設定 01,若無法遙控再設 02,其他機上盒機型設定以此類推。 ※如需使用 34/35/36...等對應碼,請先手機下載 APP-BenQ 遙控器工具進行軟件更新後再設定。

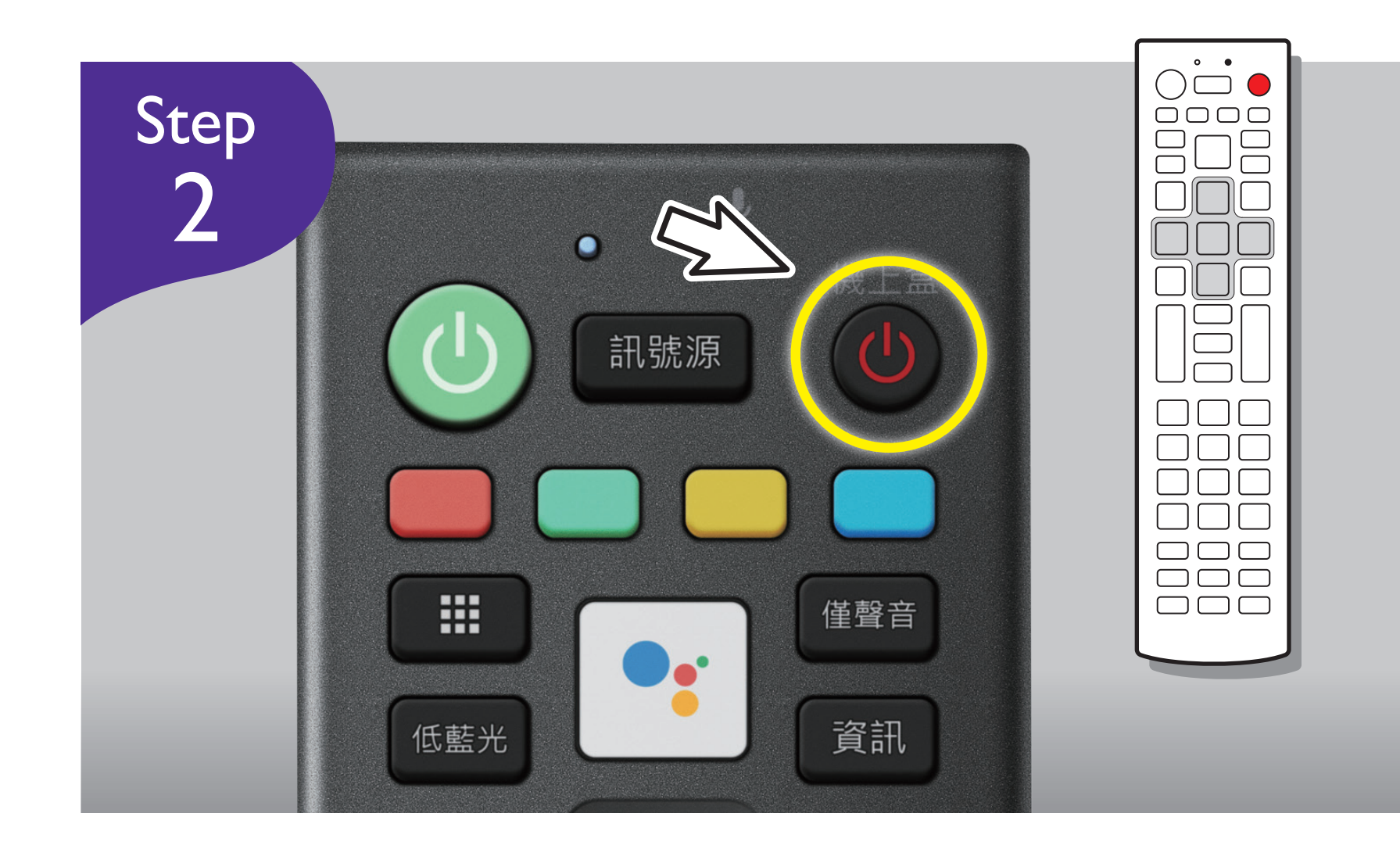

按遙控器右上角 [ 機上盒 ] 按鍵, 持 續按壓不要放開至下方Step4完成之前

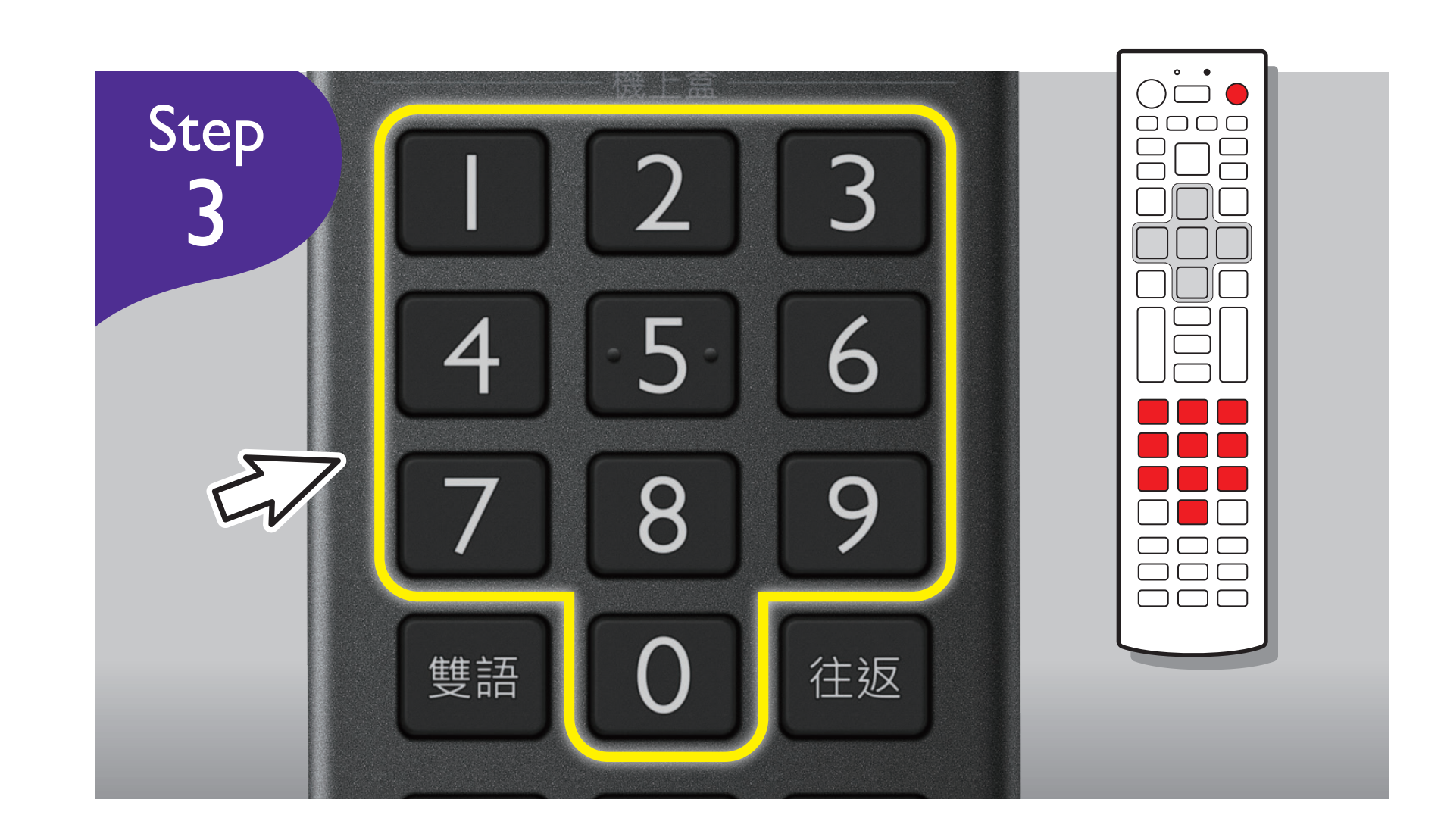

利用數字鍵,輸入您所確認的第四台 / MOD機上盒對應碼,並注意此時 [ 機上盒]依舊按住不放

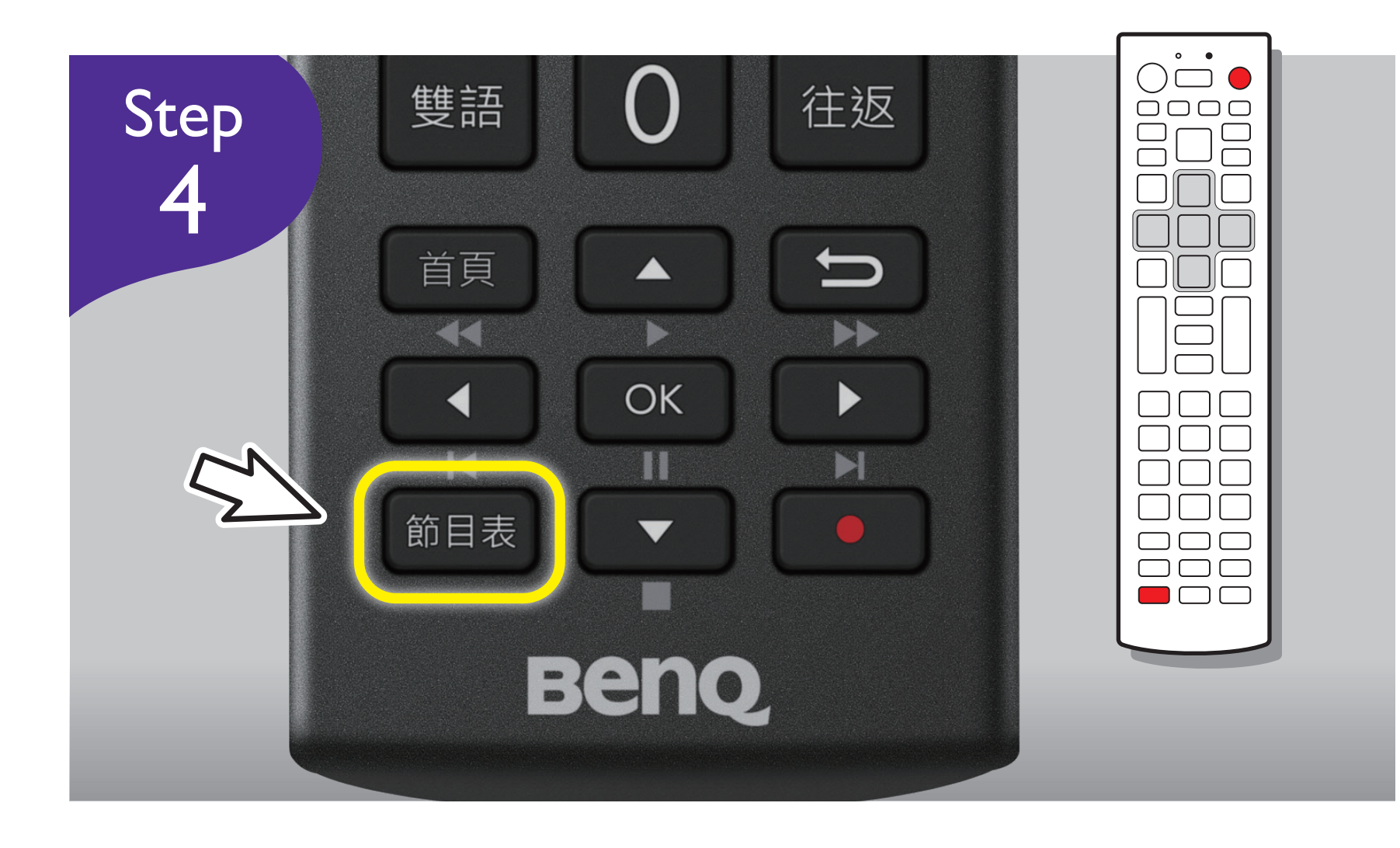

按左下角 [ 節目表 ] 按鍵, 再放開 [ 機上盒] 按鍵, 看到遙控器上方的 LED紅燈閃爍2秒,即完成設定

※ 完成後遙控器應可操控以下區域,若無法正常使用,請重覆上面四個步驟再次設定

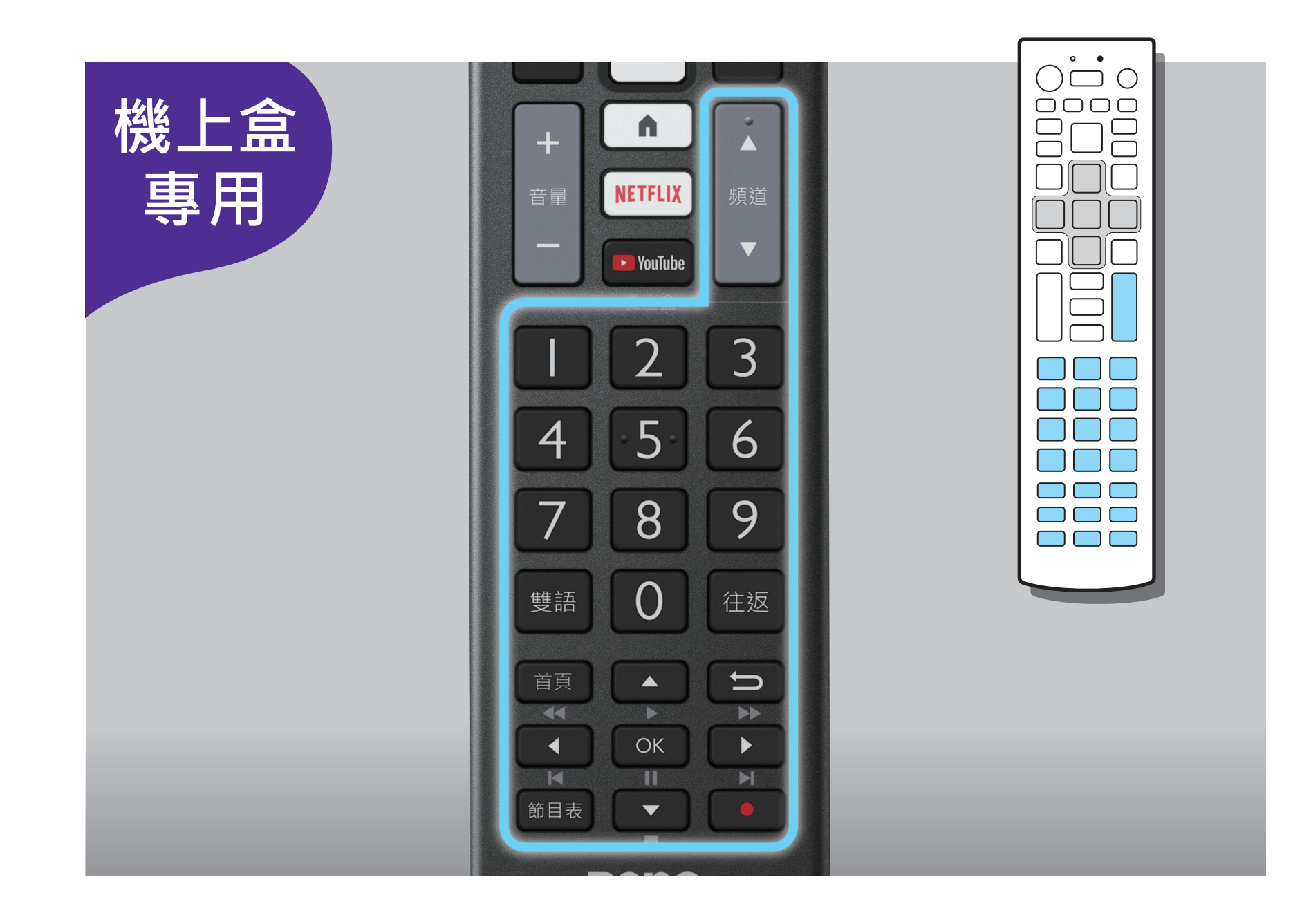

### 遙控器與機上盒配對備註說明

- ※機上盒配對設定完成後, 左圖線框 區域將從顯示器操控區變成機上盒 專屬操控區。
- ※機上盒配對對應碼如有變更, 恕不 另行通知。因機上盒型號眾多,部 分機型可能無法完全對應操作。

大型液晶與第四台 / MOD機上盒電源, 同步一鍵開關設定 請注意,需先行完成「遙控器與第四台/MOD機上盒配對步驟」, 此功能才能有效進行

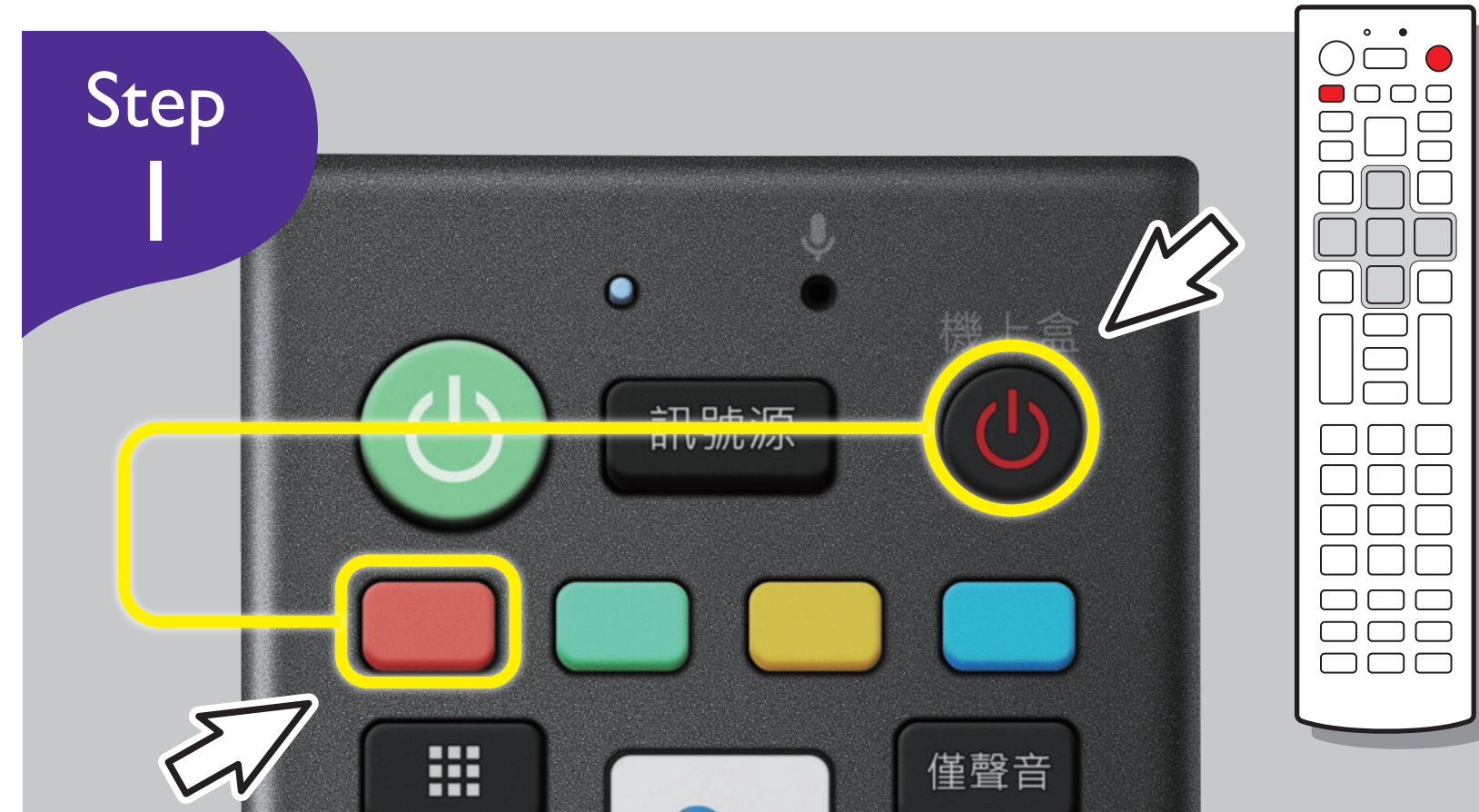

遙控器對著電視,同時按遙控器右上 角 [ 機上盒 ] 按鍵與 [ 紅色 ] 按鍵, 兩個按鍵持續按壓3秒鐘,看到遙控 器上方的LED紅燈閃爍2秒,即完成設 定並放開兩個按鍵

完成以上設定後,遙控器 [ 機上盒 ] 按鍵即可同時開啟/關閉大型液晶與機

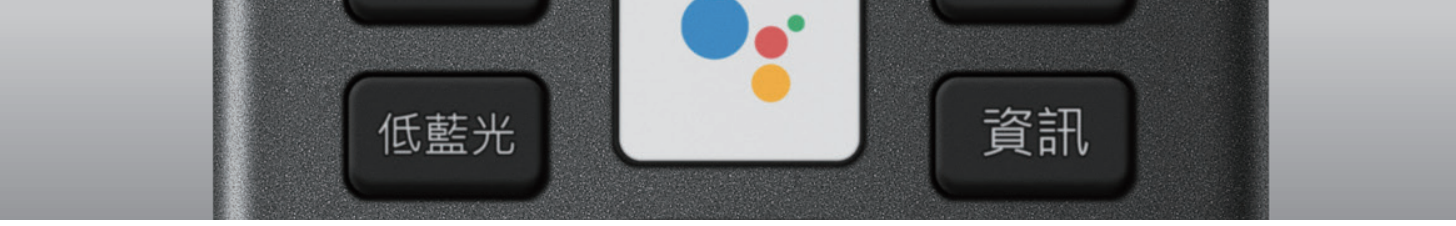

上盒電源,若無法正常使用請重覆上 面四個步驟再次設定

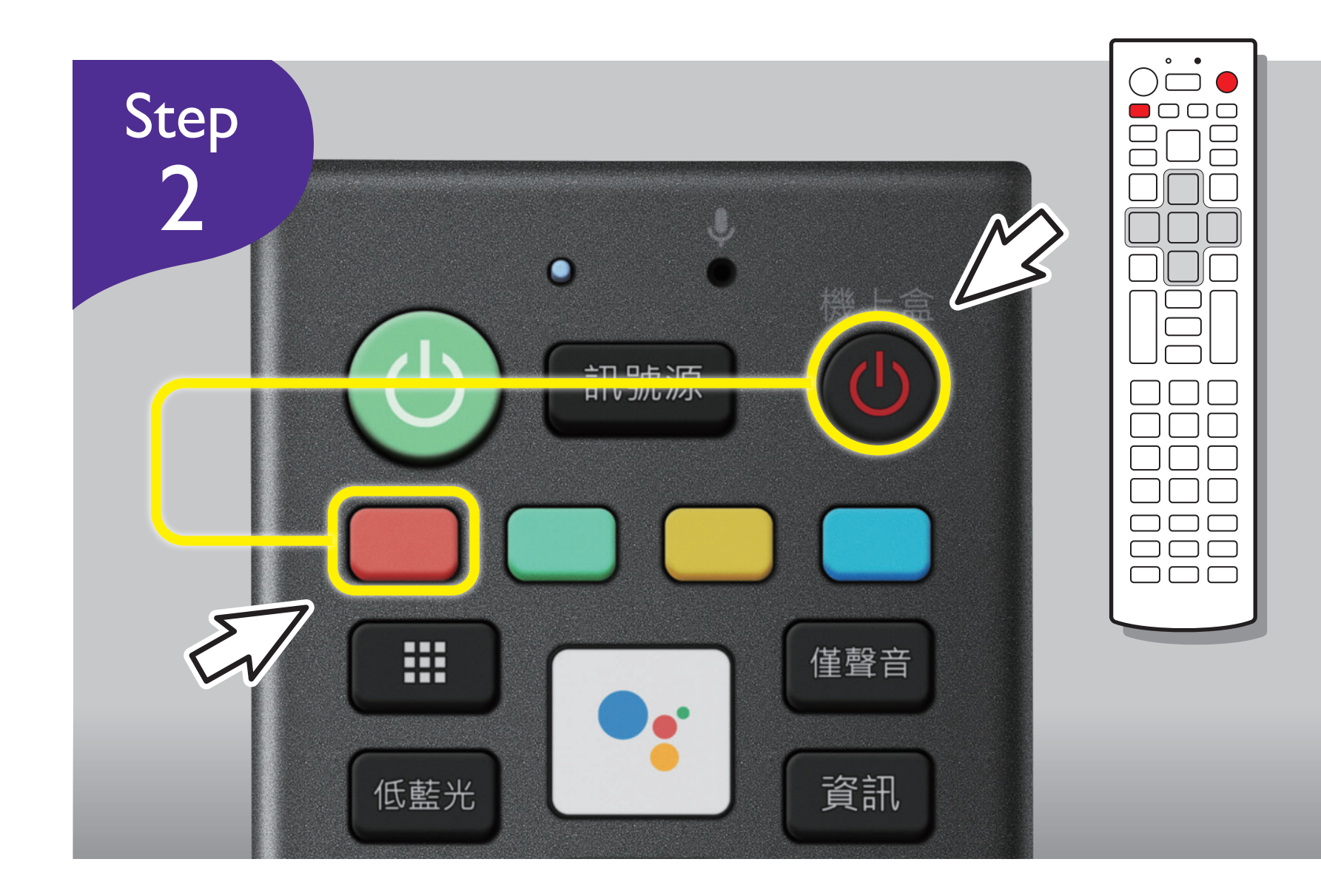

解除設定:如需解除此功能,請進行以 下設定

遙控器對著電視,同時按遙控器右上 角 [機上盒] 按鍵與 [紅色] 按鍵, 兩個按鍵持續按壓3秒鐘,看到遙控 器上方的LED紅燈閃爍I秒後熄滅,即 解除完成

# 藍牙模式設定步驟

## 僅支援S-710/ F-710/ E-720/ E520/ E-730/ 530/ 330機種

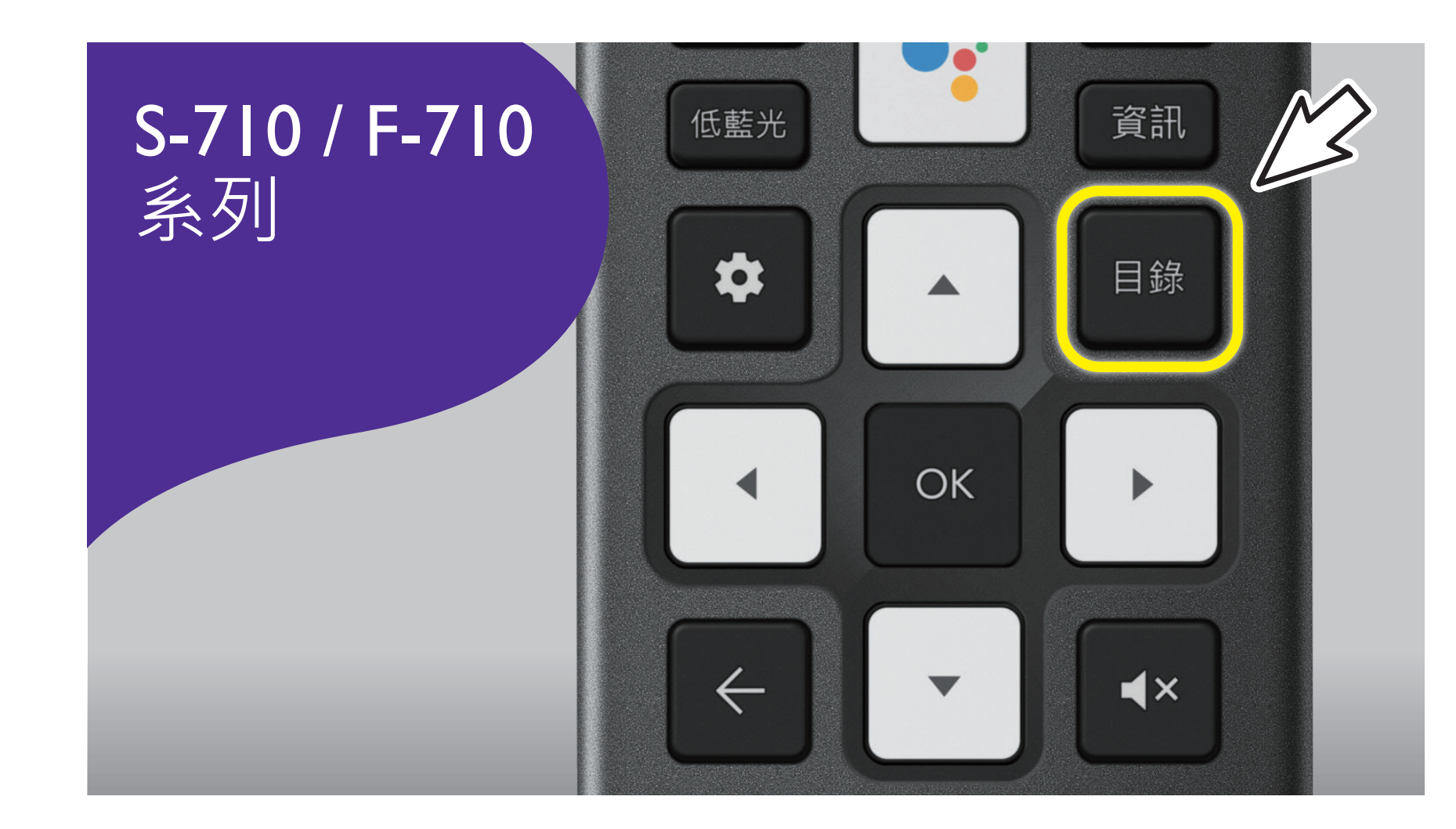

按住遙控器的 [ 目錄 ] 3秒。

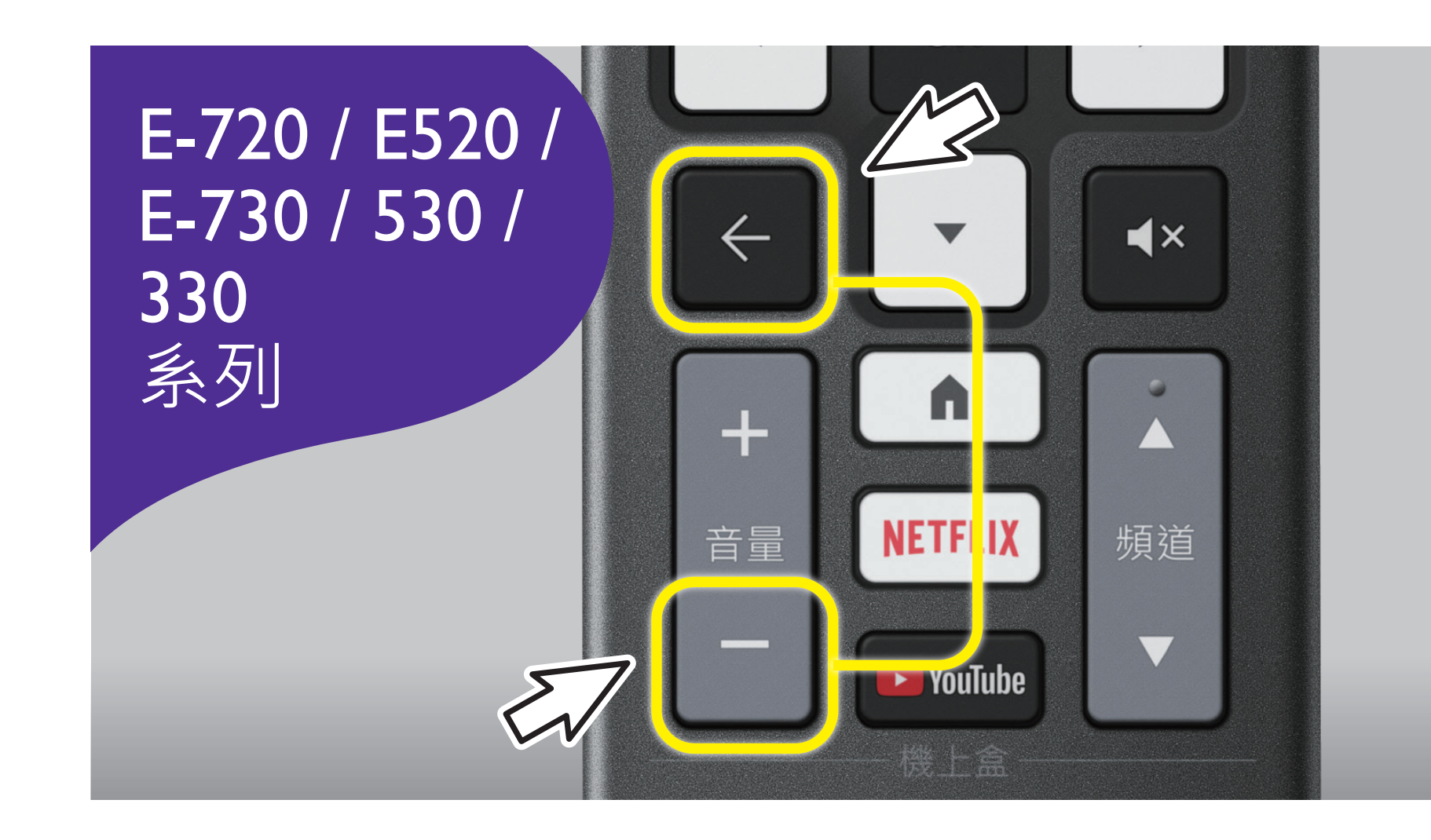

同時按住 [ 返回 ] 與 [ 音量- ] 3秒, 當 看到遙控器上方的LED紅燈長亮3秒, 即完成設定

※ 完成以上設定後,遙控器應可操作語音搜尋,若無法正常使用,請重覆上述再次設定

# RC-H210 遙控器韌體更新操作(Android)

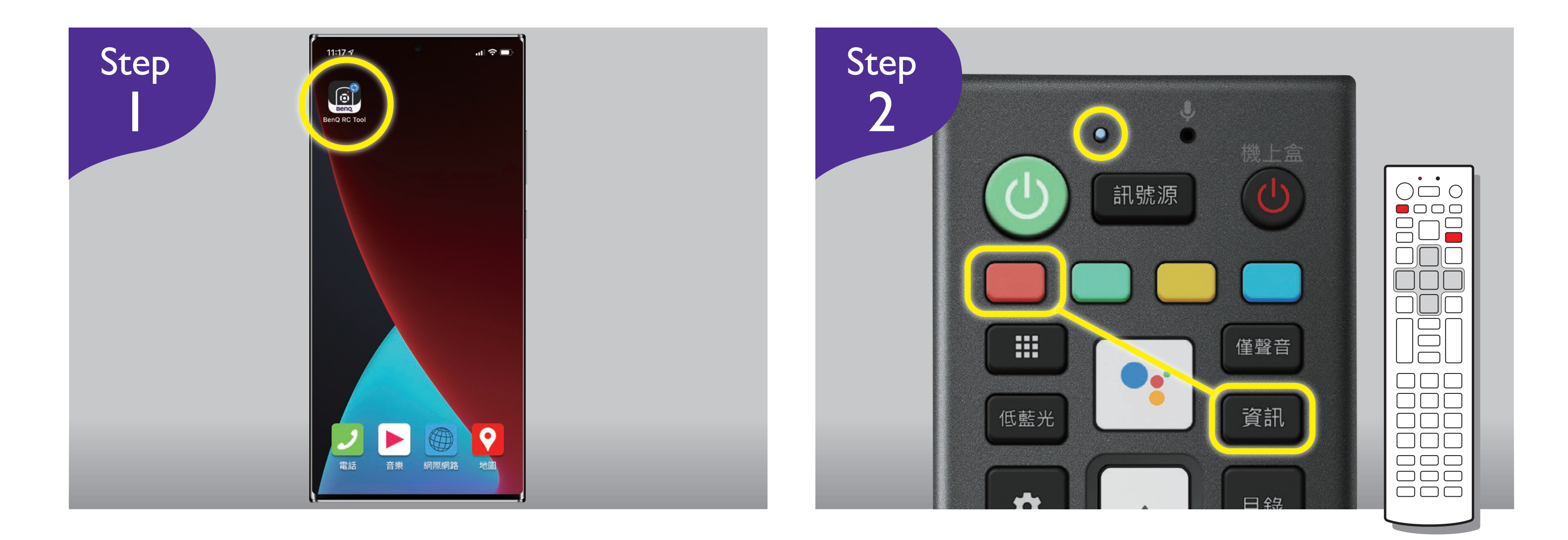

## 手機下載APP-BenQ遙控器工具。 同時按遙控器【紅鍵】+【資訊鍵】, 直到LED閃爍紅燈,進入韌體更新模式。

## 打開手機APP-BenQ遙控器工具。 按【Scan】,搜尋【RCH210】。

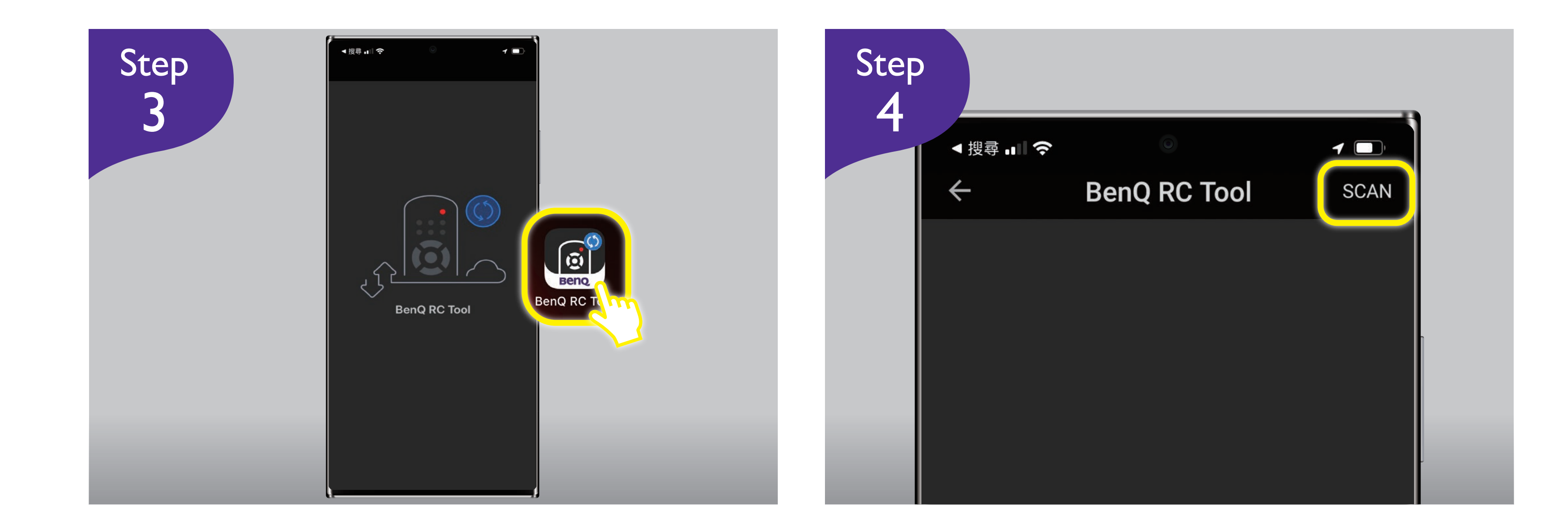

# 選擇【RCH210】。 按【OTA FW upgrade】開始更新。

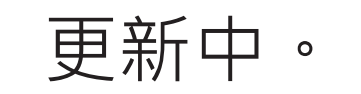

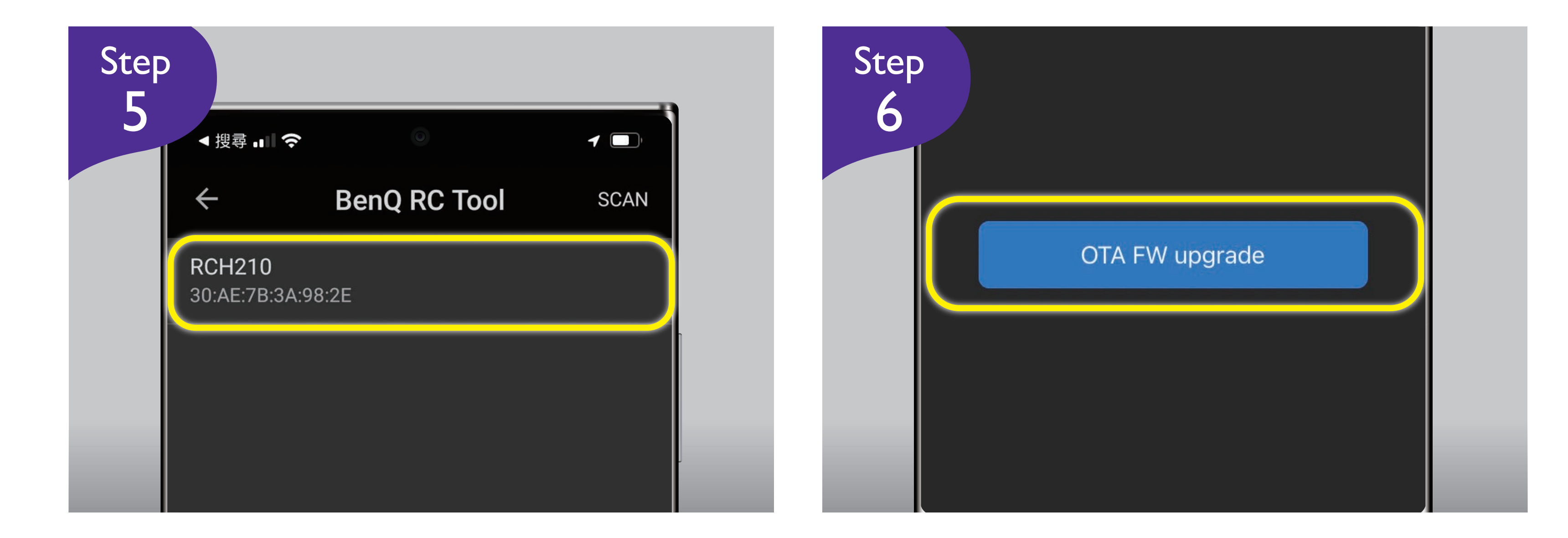

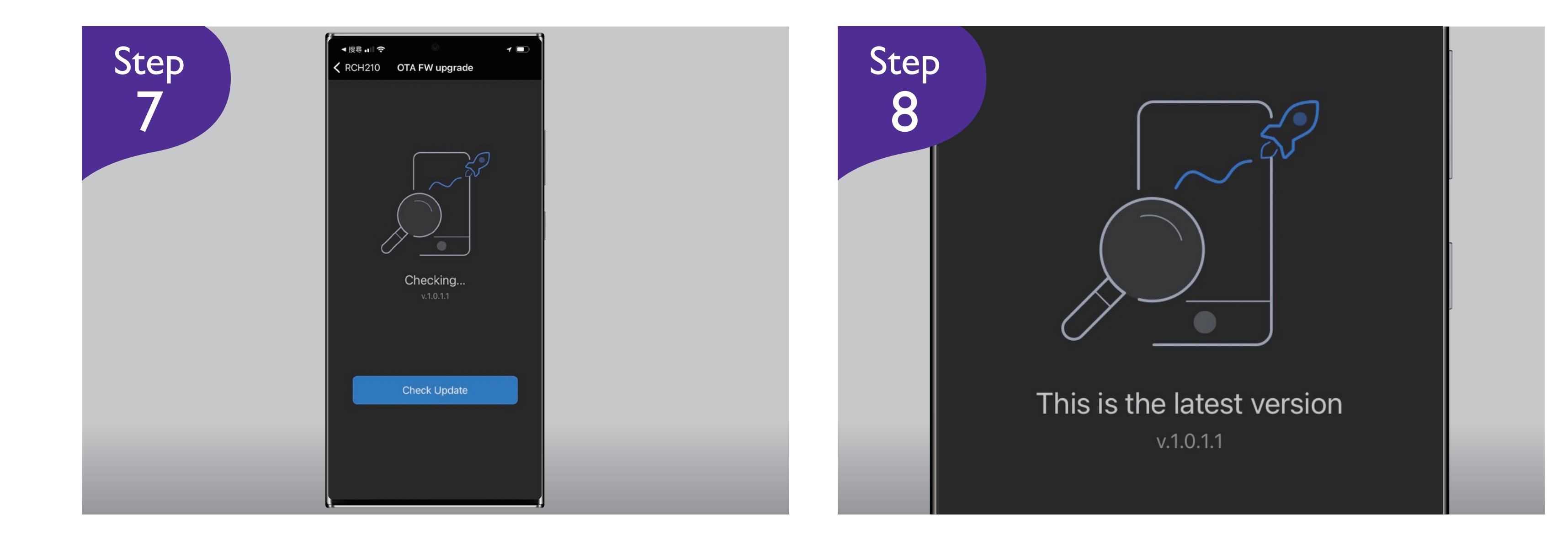

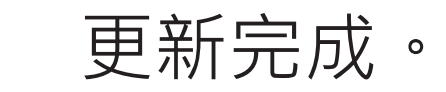

# RC-H210 遙控器韌體更新操作(iOS)

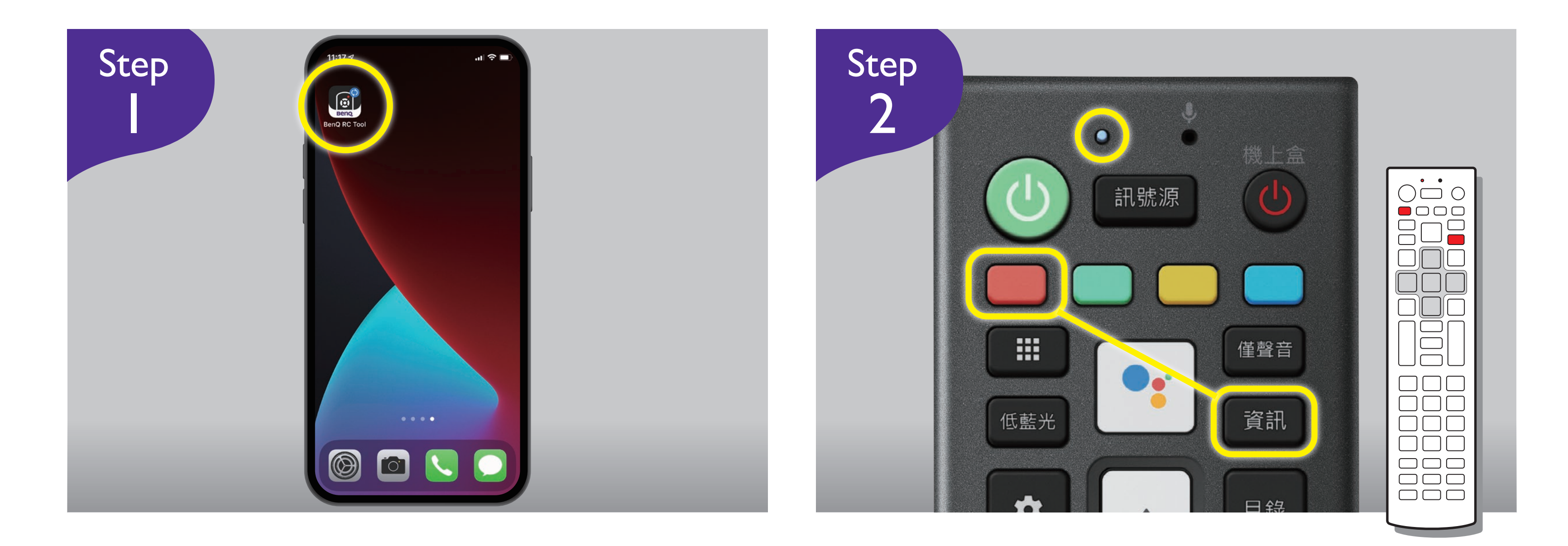

## 手機下載APP-BenQ遙控器工具。 同時按遙控器【紅鍵】+【資訊鍵】, 直到LED閃爍紅燈,進入韌體更新模式。

# 打開手機APP-BenQ遙控器工具。 按【Scan】,搜尋【RCH210】。

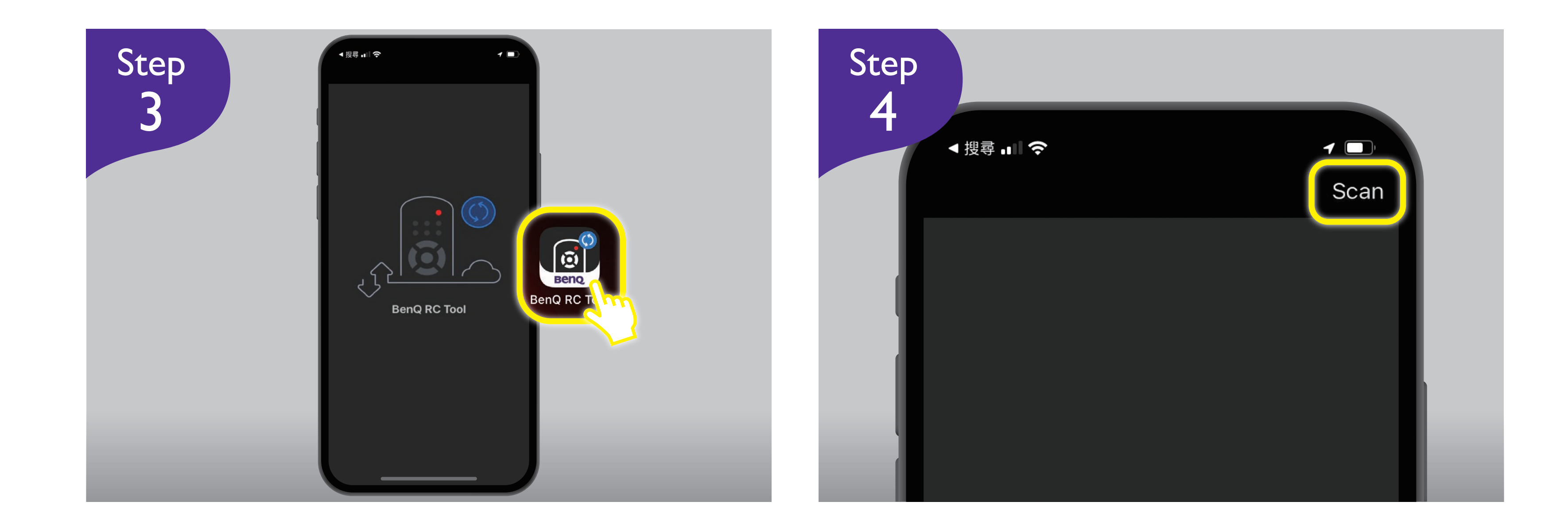

## 選擇【RCH210】。 取消【藍芽配對要求】。

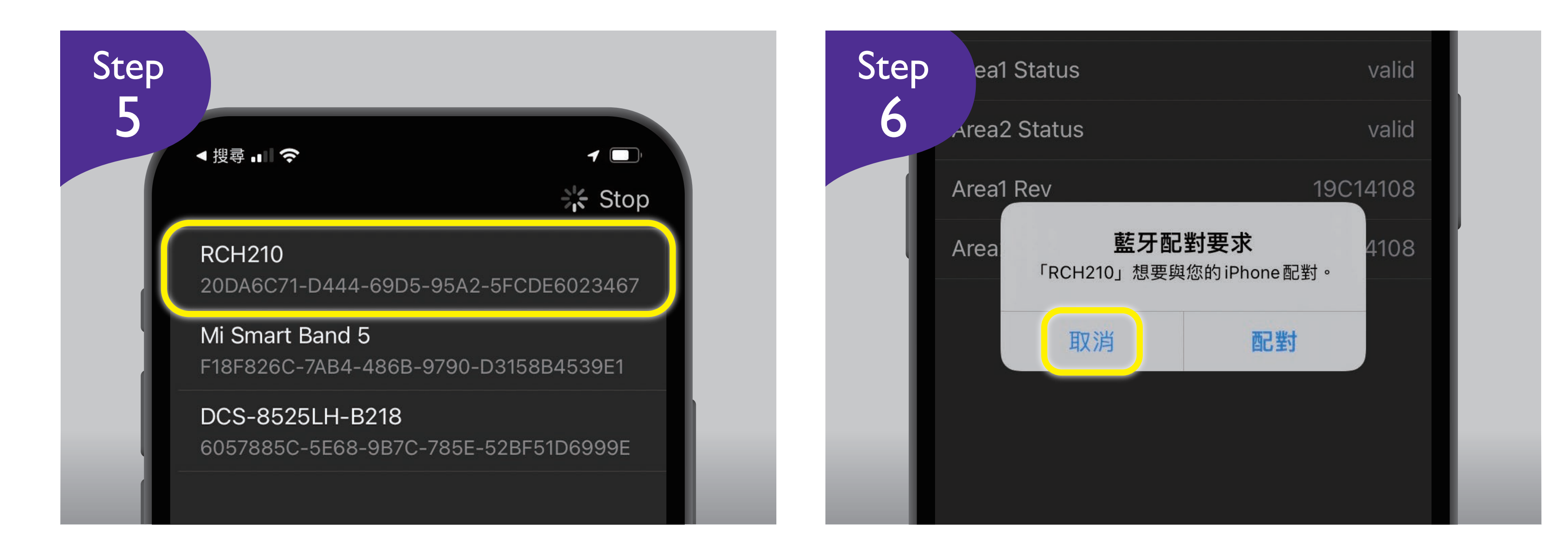

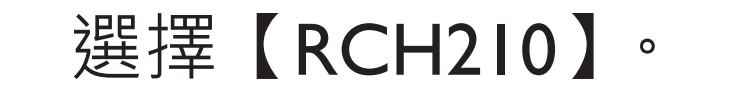

按【OTA FW upgrade】開始更新。 更新中。

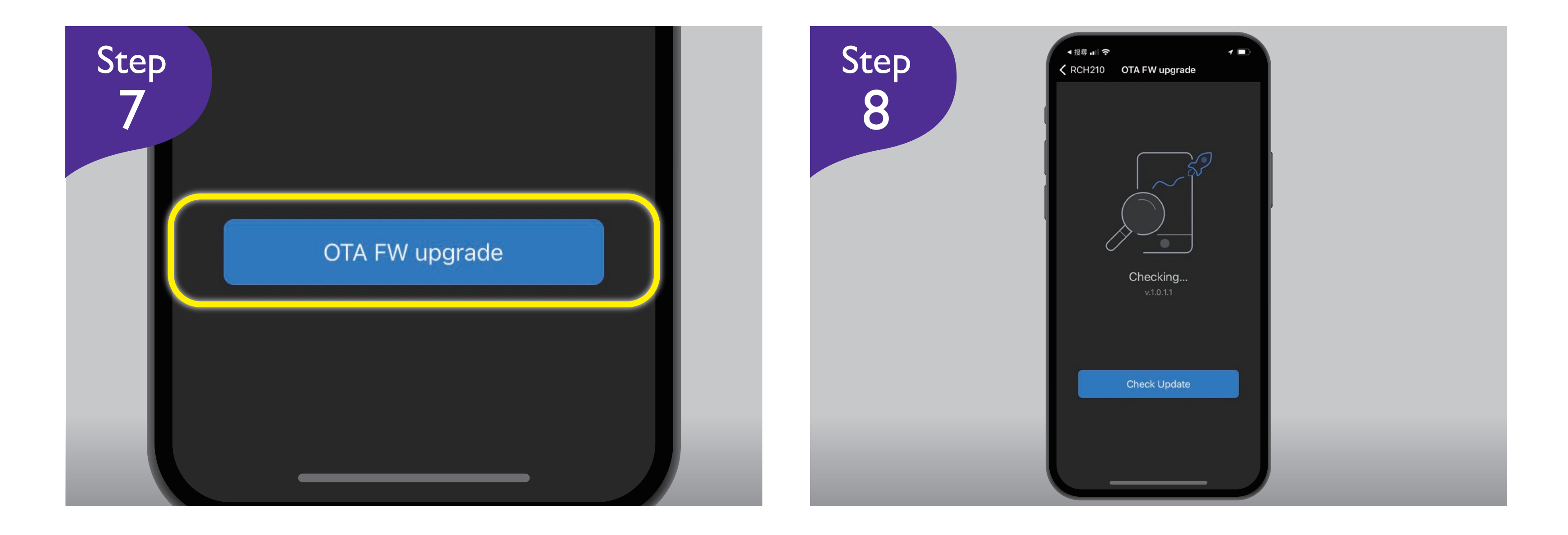

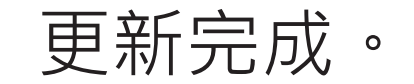

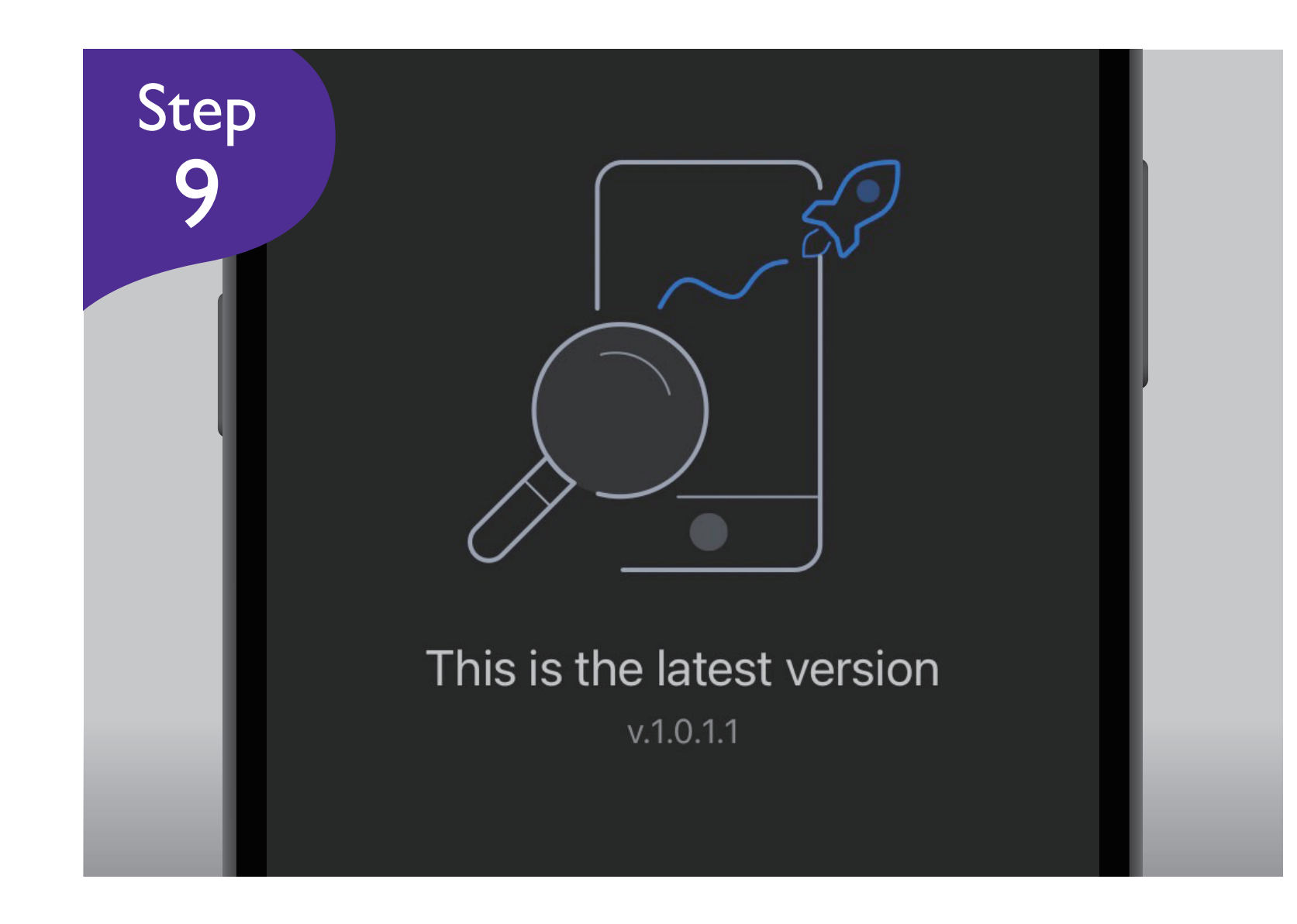